# **Masque**

- Objet : Utilisation du masque rapide avec gimp
- Niveau requis : [débutant,](http://debian-facile.org/tag:debutant?do=showtag&tag=d%C3%A9butant) [avisé](http://debian-facile.org/tag:avise?do=showtag&tag=avis%C3%A9)
- Commentaires : Créer des formes de couleurs variées en ajoutant un masque rapide.
- Débutant, à savoir : [Utiliser GNU/Linux en ligne de commande, tout commence là !](http://debian-facile.org/doc:systeme:commandes:le_debianiste_qui_papillonne)
- Suivi :
	- [à-tester](http://debian-facile.org/tag:a-tester?do=showtag&tag=%C3%A0-tester)
		- © Création par Ssmolski le 13/09/2012
		- Testé par …. le ….
- Commentaires sur le forum :  $C$ 'est ici<sup>[1\)](#page--1-0)</sup>

## **Ouvrir gimp**

Ouvrez l'application gimp<sup>[2\)](#page--1-0)</sup> :

Créez une nouvelle image de 1024×768 pixels ou à votre choix.

 $|Ctrl| + | N |$ 

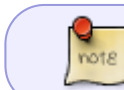

Plus votre image sera grande, moins elle se détériorera si vous devez réduire ses dimensions.

Enregistrez votre image dès maintenant au format natif .xcf de gimp

 $Ctrl + Maj + S$ 

- 1. Cliquez sur l'outil dégradé ou touche L
- 2. Cliquez sur le dégradé Full Saturation Spectrum CCW
- 3. Appliquez le dégradé sur l'image dans le sens que vous voulez

#### $\pmb{\times}$

Vérifiez si les couleurs de premier et d'arrière-plan sont celles par défaut: le noir et le blanc, sinon *cliquez sur l'outil pinceau* P et appuyez sur la touche Maj pour réinitialiser les outils aux options par défaut ou cliquez sur son icône dans le coin droit en bas de la fenêtre d'outils.

Inverser les couleurs par défaut en cliquant sur la petite flèche comme sur la capture d'écran cidessous pour que la couleur blanche soit au premier plan.

 $\pmb{\times}$ 

Activez le masque rapide de gimp en appuyant sur le petit carré en bas à gauche. Votre fenêtre deviendra rouge et c'est normal.

 $\pmb{\times}$ 

Prenez l'outil pinceau, choisissez des brosses, peu importe lesquelles. Réduisez votre image à 50% et cliquer dans l'image pour dessiner des formes.

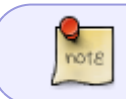

Votre couleur de premier plan doit toujours être en blanc pour pouvoir peindre sur un masque rapide. Le blanc c'est l'opacité et le noir la transparence.

#### $\pmb{\times}$

Désactivez le masque rapide en recliquant au même endroit que pour l'activer. Vous verrez que toutes vos formes se sont transformées en sélections.

 $\pmb{\times}$ 

Copiez/collez ces formes dans un nouveau calque transparent

 $|Ctrl| + | C|$  /  $|Ctrl| + | V|$  et n'ancrez pas la sélection flottante, cliquez plutôt sur l'icône pour les coller sur un nouveau calque transparent.

 $\pmb{\times}$ 

À ce moment-ci vous ne voyez sans doute pas les formes que vous avec créées. Il vous suffit de fermer l'oeil du calque d'arrière-plan pour les voir.

Supprimer ce calque arrière-plan, vous n'en avez plus besoin.

Vous pouvez effacer certaines formes que vous n'aimez pas avec l'outil gomme Maj+E

 $\pmb{\times}$ 

Créez un nouveau calque blanc et descendez-le en bas de la pile. Vous verrez mieux vos formes.  $\text{Maj}$ +Ctrl + N

 $\pmb{\times}$ 

Autre exemple d'une image faite en 5 minutes

 $\pmb{\times}$ 

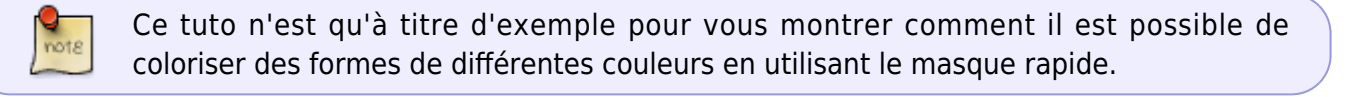

### **Finaliser**

Enregistrer votre travail fini

Au format xcf

 $Ctrl + S$  ou  $Ctrl + Maj + S$ 

Au format .png ou .jpg, etc…

Ctrl + E ou Ctrl + Maj + E

Fermer l'image

Ctrl+W

Et quitter gimp si nécessaire

### Ctrl+Q

[1\)](#page--1-0)

N'hésitez pas à y faire part de vos remarques, succès, améliorations ou échecs ! [2\)](#page--1-0)

[Gimp](http://debian-facile.org/doc:media:gimp)

From: <http://debian-facile.org/> - **Documentation - Wiki**

Permanent link: **<http://debian-facile.org/doc:media:gimp:tp-masque-rapide>**

Last update: **11/03/2016 18:02**

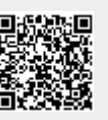